# **CF-SV8/CF-LV8 シリーズ (Windows 10 (64bit)) ブルーレイドライブファームウェア アップデートツール操作手順書**

2019/6/13

本書では、下記の対象機種品番において、ブルーレイドライブファームウェアのアップデートツールを実行す る⼿順について説明します。

#### **【対象機種品番】 CF-xx ブルーレイドライブ搭載機種**

**\*CF-SV8 シリーズ** 

CF-SV8DFNQR, CF-SV8LFNQR

**\*CF-LV8 シリーズ** 

CF-LV8LDVQR

**\*CF-SV8、LV8 パナソニックストア BTO でブルーレイドライブに変更した機種**  CF-SV8RR6QP, CF-SV8RS6QP, CF-SV8CS6QP, CF-SV8SSJQP,

CF-SV8DSJQP, CF-SV8CR6QP, CF-SV8SRJQP, CF-SV8DRJQP

CF-LV8RR6QP, CF-LV8SRJQP, CF-LV8RS6QP, CF-LV8SSJQP

**【ご注意】** 

**ブルーレイドライブファームウェアのアップデートツールを実⾏する際は、必ず「コンピューターの 管理者」の権限のユーザーでログオンしてください。(ユーザーの簡易切り替え機能を使わず にコンピューターの管理者の権限でログオンして操作してください。)** 

**【お願い】** 

**ブルーレイドライブファームウェアのアップデートツールを実⾏する際には、以下の事項をお守りくだ さい。** 

・ **AC アダプター、および充分に充電されたバッテリーパックを接続しておいてください。** 

・ **USB 機器等の周辺機器はすべて外してください。** 

・ **「ブルーレイドライブファームウェアのアップデートツール」以外のソフトはすべて終了してください。** 

・ **ブルーレイドライブの中に、ディスクがある場合は、あらかじめ取り出してください。** 

### 【実行手順】

ブルーレイドライブファームウェアのアップデートツールの操作は下記の流れで⾏います。

- 1. ブルーレイドライブファームウェアのアップデートツールのダウンロードと展開
- 2. ブルーレイドライブファームウェアのアップデートツールの実行
- 3. ファームウエア アップデートの確認

### **1. ブルーレイドライブファームウェアのアップデートツールのダウンロードと展開**

ブルーレイドライブファームウェアのアップデートツールを実⾏するためには、まずダウンロードページに掲載され ているプログラムをダウンロードした後、対象機種の Windows 上で実行し、展開先フォルダファイルを展 開します。スーパーマルチドライブが搭載された機種では展開不可のメッセージが表⽰されます。 掲載されているプログラム:

bdfwup\_PR05.exe

(1) ダウンロードしたプログラムをダブルクリックして実⾏します。

「ユーザーアカウント制御」の画面が表示された場合は、「はい」をクリックします。

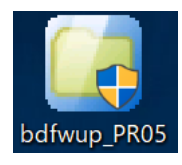

(2)使用許諾契約の画面が表示されますので、内容をよくお読みいただき「はい」をクリックしてください。

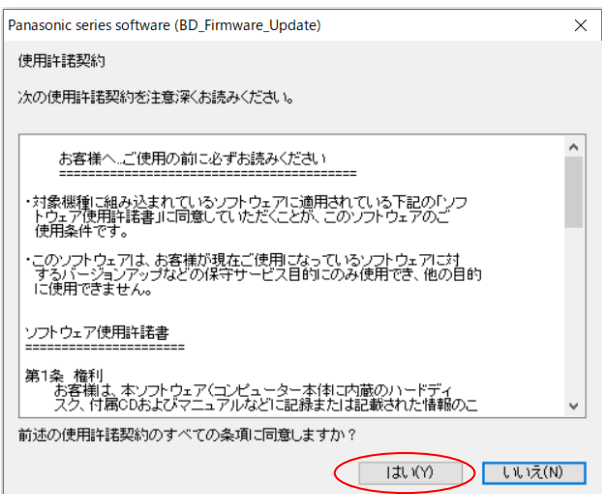

(3)展開先フォルダを設定する画面が表示されます。展開先フォルダは、プログラムが自動的に作成します ので、特に変更する必要はありません。(変更する場合は、必ず、本体のハードディスク上のフォルダを 指定してください。展開先フォルダは標準では「c:\util2\bdfwup」が設定されています。) 「OK」をクリックしてください。

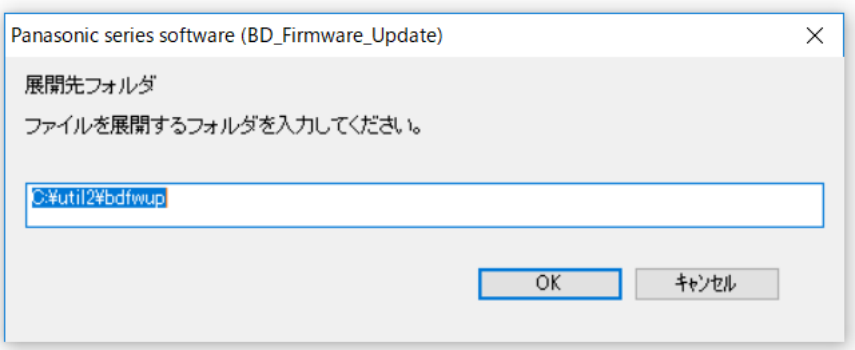

(4)しばらくすると展開が完了して、展開先フォルダが開きます。

## 2.ブルーレイドライブファームウェアのアップデートの実行

以下の⼿順にしたがって、ブルーレイドライブファームウェアのアップデートツールを実⾏してください。

(1) 【1.ブルーレイドライブファームウェアのアップデートツールのダウンロードと展開】で展開されたフォルダ(標準では

c:¥util2¥bdfwup)内の Panasonic\_Special\_FW\_Updater\_For\_BU40N\_PR05.exe をダブルクリック します。

「ユーザーアカウント制御」の画面が表示された場合は、「はい」をクリックします。

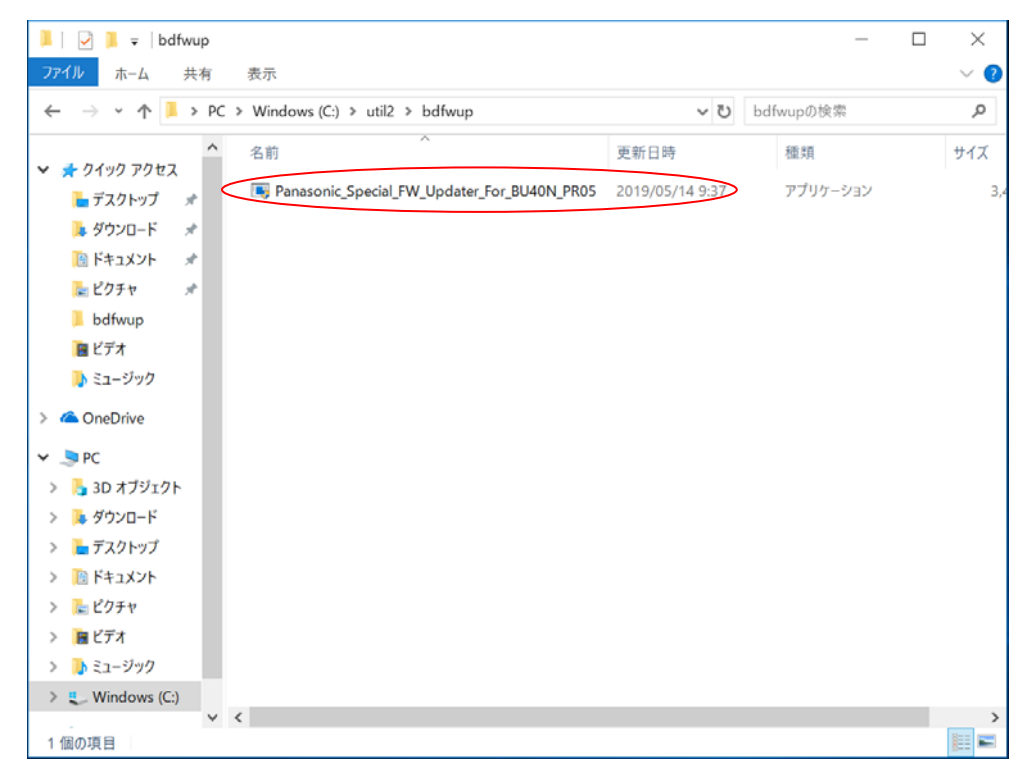

(2) 自動でファームウエア更新が実行されます。FW Updating で進捗が表示され 100%になる

までお待ちください。完了すると以下の画⾯が表⽰され、何かキーを押してツールを終了してください。

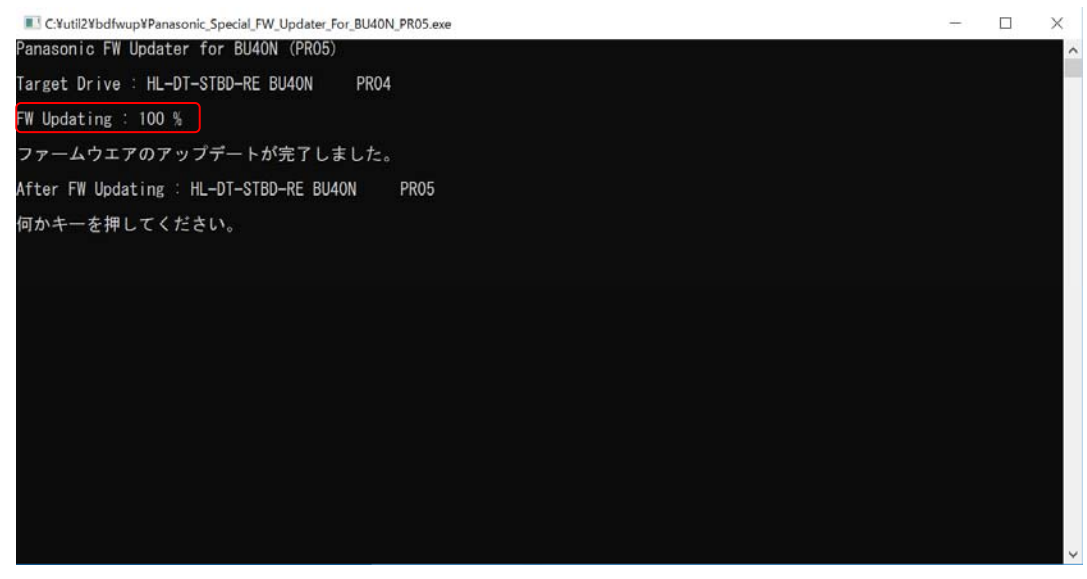

# ※注釈:ブルーレイドライブファームウェアのアップデートが不要な場合 次のいずれかのメッセージが表示されます。 「アップデートの必要はありません。このままご使用いただけます。」 「すでに最新のファームウエアです。このままご使用いただけます。」 これらのメッセージが表示された場合は、アップデートの必要はありません。 何かキーを押して、ブルーレイドライブファームウェアのアップデートツールを終了してください。 以上で本操作は終了です。

### **※ブルーレイドライブ内にディスクが入っている場合**

ブルーレイドライブ内にディスクが⼊っている場合は、アップデートができません。次のメッセージが表⽰されます。 「ディスクが挿入された状態では書き換えできません。取り出してから再度アップデートをお願いします」 このメッセージが表示されたときは、一旦、何かキーを押してツールを終了し、ディスクをドライブ内から取り出した後、 再度アップデートを実⾏お願いします。

### **※ブルーレイドライブファームウェアが読み込めない場合**

次のメッセージが表示されます。何かキーを押し、ツールを終了させたうえで、再度、アップデートを実行してください。 「ドライブへのファームウェア読み込みに失敗しました。もう一度、アップデートを実行してください。」

### **※ブルーレイドライブファームウェアのアップデートに失敗した場合**

次のメッセージが表示されます。お手数をおかけしますが、お客様ご相談センターへお問合せください。 「ファームウェアアップデートに失敗しました。お客様相談センターへご連絡をお願いします。」

連絡先: フリーダイヤル 0120-873029

受付時間:午前9時から午後8時(365日受付)

## **3.ファームウエアアップデートの確認**

(1) アップデートが正常に終了したらシステムを再起動します。 (再起動しないと更新前の版数が表示されます。)

- (2) 以下の⼿順で BD ドライブのファームウエアが更新されたかを確認します。
	- 1) エクスプローラで BD-RE ドライブアイコンを右クリックしプロパティを表示させ、ハードウエアタブをクリックする。

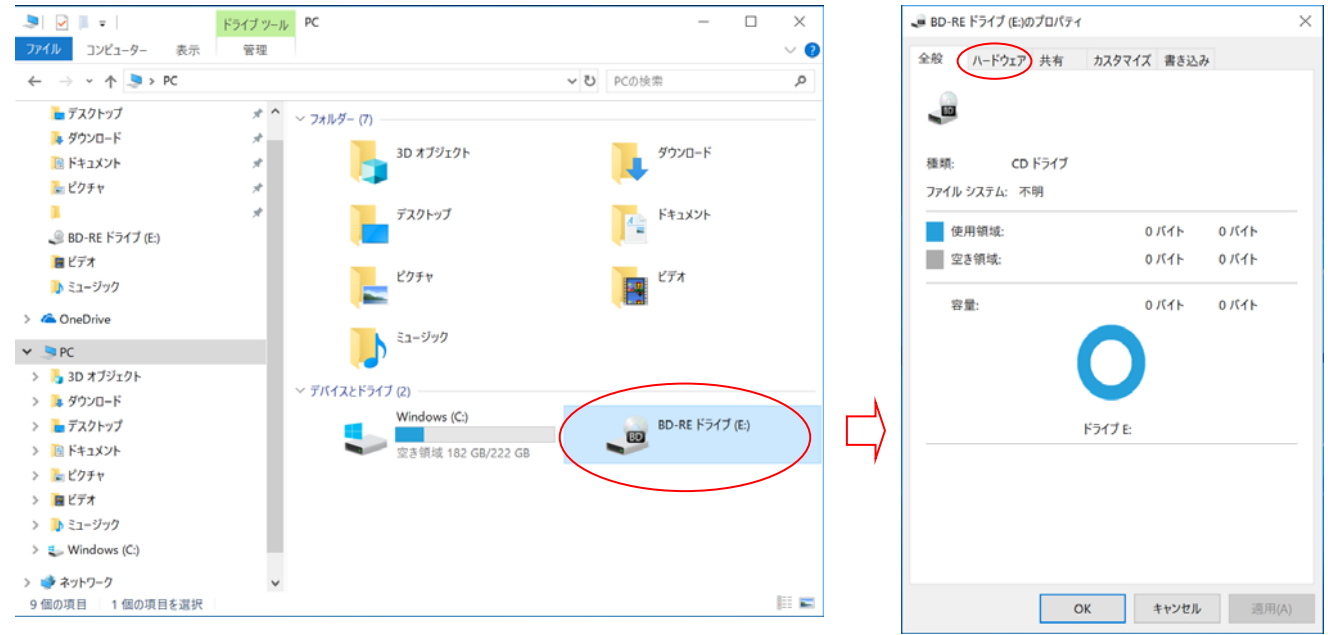

2) HL-DT-ST BD-RE BU40N を選択し、右下のプロパティをクリックし、右画面の詳細タブをクリックする。

ï

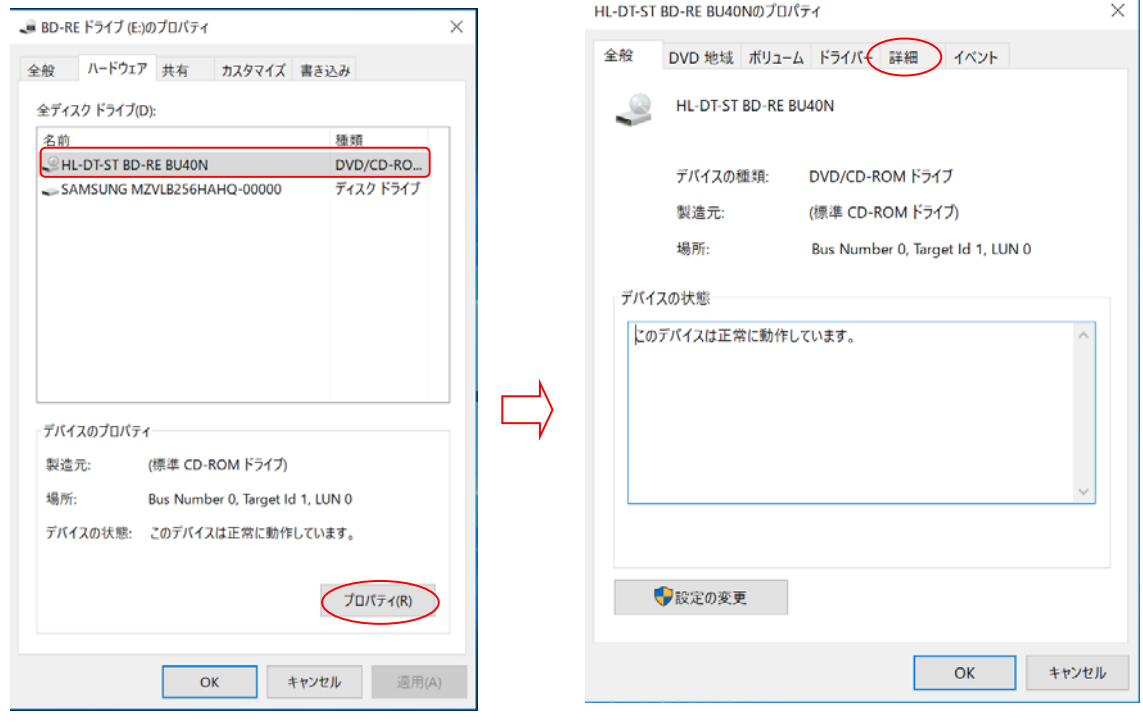

3) プロパティのプルダウンメニューからハードウエア ID を選択し最上段に以下の表示があればファームウエア更新 (版数 PR05)が正常に終了したことを確認してください。

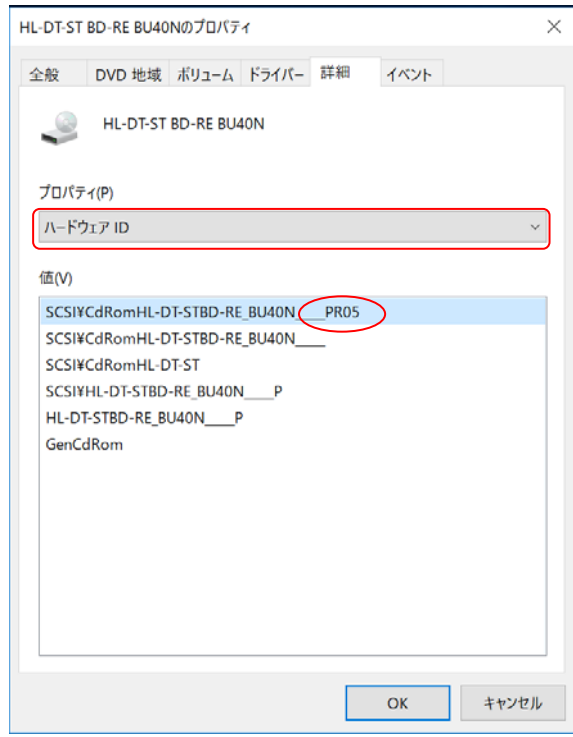

以上でブルーレイドライブファームウェアのアップデートは完了です。